provided by NASA Technical Reports Server

*Ct£/"6/* **/o-**

# SIGMA CORPORATION JTN 76-114 TECHNICAL NOTE

https://ntrs.nasa.gov/search.jsp?R=19790074739 2020-03-21T20:24:57+00:00Z

(NASA-CR-i51902-)- **IMAGE: A 3-D** GEOMETRY **N79-74247**  DISPLAY PROGRAM. **VOLUME** 2: **USERS MANUAL**  !(Sigma Corp., Houston, Tex.) 24 p Unclas 00/61 **13938** Karl an anna a

> IMAGE: A 3-D GEOMETRY DISPLAY PROGRAM VOLUME II- USERS MANUAL,

By: George E. Alford

Prepared for:

NATIONAL AERONAUTICS AND SPACE ADMINISTRATION Johnson Space Center Houston, Texas 77058

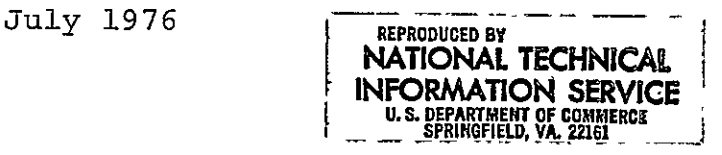

# ABSTRACT

This document describes a computer program that displays three dimensional geometry on the Adage 340 Graphics System. The three dimensional geometry is represented by a set of points in space. These points are the corner points of quadrilateral elements that approximate the three dimensional surface. elements that approximate the three dimensional surface.<br>Several interactive program options are available for mani pulating the displayed image. Some of the options include image rotation, translation, zooming on region of interest and windowing. These options and others are explained in the report.

**Preceding page blank** 

### PREFACE

This report was prepared under Contract NAS9-14520, The This report was prepared under Contract NAS9-14520, The<br>Development of the Engineering Design Integration (EDIN) System, A Computer Aided Design Development Effort. The System, A Computer Aided Design Development Effort. The<br>contract was funded by the National Aeronautics and Space Administration, Johnson Space Center, Engineering Analysis Division. Mr. Robert W. Abel was the contract monitor.

# TABLE OF CONTENTS

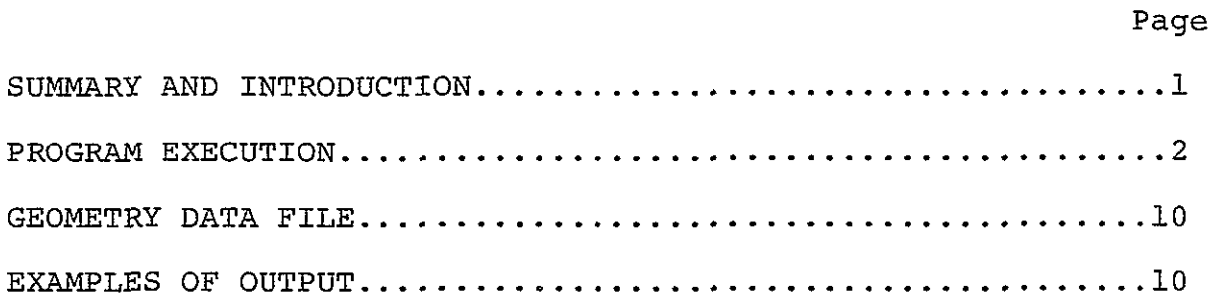

vii **Preceding page blank** 

 $\sim 10^{-11}$ 

# IMAGE: **A 3-D** GEOMETRY DISPLAY PROGRAM **VOLUME** II **- USERS MANUAL**

**By:** George **E.** Alford **-** Sigma Corporation

## SUMMARY **AND** INTRODUCTION

This program is used to display three dimensional geometric configurations where the configuration may be composed of up to twenty-five different components. IMAGE allows the user to delete, move, rotate and duplicate individual components of the display and to move, rotate, zoom and window the entire configuration on display. Surface point data for the configura tion is read from Adage disk. The user interactively specifies the data file names and the orientation of the display to the **IMAGE** Program. This is made possible because of the interactive graphics capabilities of the Adage 340 graphics system.

The intent of this document is to describe to a new user the method **by** which this program may be run on the Adage **GS340.** Program options and input methods are described.

### PROGRAM EXECUTION

The IMAGE Program resides on the EDIN System disk pack A285288 in pack 23 volume **1.** The name of the file containing the pro gram is A. The program is loaded into the computer by entering:

RESET ("A",2301)

through the alphanumeric keyboard **(ANK)** of the user station. The Adage monitor system then loads the IMAGE Program and dis plays the program memory map on the display screen. Program execution is initiated by entering:

### IMAGE

on the ANK. The IMAGE Program then begins to solicit informa tion from the user concerning the whereabouts of the geometry data to be displayed. The first inquiry by the program appears on the screen as:

ENTER **1** IF IMP **COMPONENT** LIST, **0** OTHERWISE...

the user should enter an 1 through the **ANK** if the names of the geometry data files to be displayed are contained in a data file which is compatible with the format required by or generated by the Interactive Mass Properties (IMP) Program. An 0 is entered through the ANK if the user is going to enter the geometry data file names manually.

If the component list option is chosen, i.e., 1 is entered above, the program then displays:

ENTER PACK/VOL OF **COMPONENT** LIST...

to which the user should respond by entering, via the ANK, the octal pack and volume number of the disk space where the com ponent list is located. This number can be either three or four digits and is of the form ppvv where pp is the octal pack number and vv is the octal volume number within that pack. The IMAGE Program then requests:

ENTER NAME **OF** FILE CONTAINING **COMPONENT** LIST...

The alphanumeric name of the file containing the component list should be entered through the **ANK** by the user. The file name may contain any number of characters between one and ten, inclusive. The IMAGE Program then reads the data from the file just specified. This data specifies the names of the components to be displayed and may also specify X,Y and Z displacements for each component.

If the component list option was not taken by the user, then IMAGE solicits information from the user which will define the number of components and names of components that are to be displayed. IMAGE first establishes the number of data files IMAGE first establishes the number of data files to be read by displaying the injuiry:

HOW MANY **FILES** OF DATA MUST I READ?...

After the user enters the number of files to be read, the pro gram will begin asking for file names by displaying on the screen:

ENTER **NAME** OF FILE **X...** 

where X is an integer ranging from one to the number of files to be read. The user then enters the alphanumeric name of the data file to be read and the inquiry and response process is repeated until the number of files specified to the program have all been named.

The IMAGE Program is now ready to read and process the geometry data. The names of the data files are known to IMAGE but the pack/volume numbers are not. The program gets this information from the user by requesting:

ENTER PACK/VOL FOR name(i)...

where name (i) is the alphanumeric name of the  $i<sup>th</sup>$  component to be displayed. The user should respond with a three or four digit octal number of the form ppvv described above. The inquiry and response process if repeated until all of the data file locations have been specified. The geometry data is now read, scaled and converted to a move/draw vector list suitable for display on the Adage Graphics System. The geometry display will appear on the screen and the user can modify the display by means of the function switches, ANK and variable control dials. Figure **1** depicts the function switch assignments and can be used as a template for constructing an overlay which will fit on the face of the function switch box. This overlay will visually define the individual switch functions and will facilitate their use. The functions of the individual switches are briefly described as follows:

### SWITCH FUNCTION

- 1 This switch kills the display and returns control to the Adage monitor system.
- 5 This switch is enabled only if the geometry dis play is on the screen. Its function is to.kill the geometry display and activate the menu display.

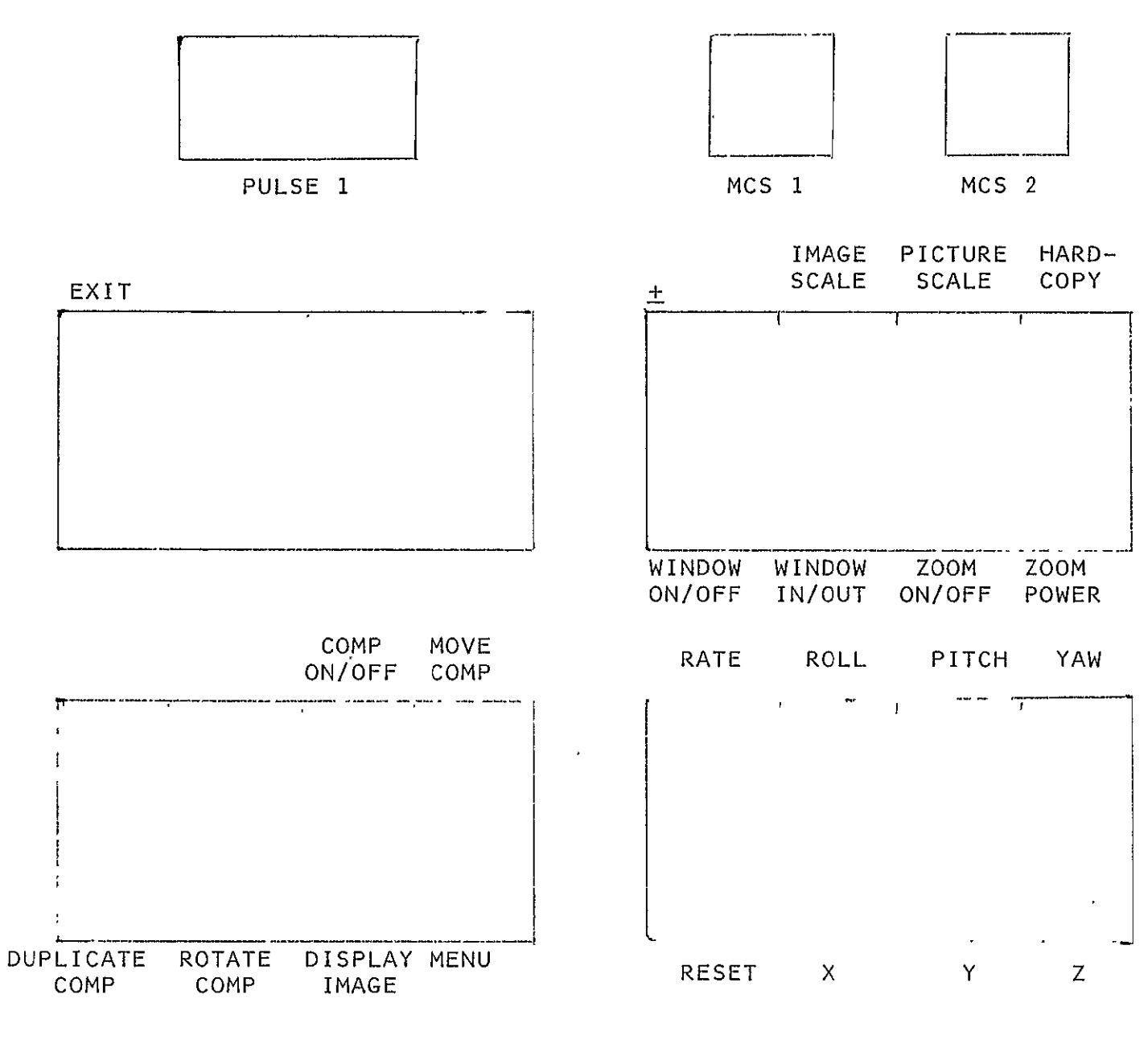

FIGURE **1 FUNCTION** SWITCH **ASSIGNMENTS,** 

 $\bullet$  .

# SWITCH **EUNCTION**

The menu display allows the user to delete, move, duplicate and rotate individual components. It also displays the name and number of each compon ent, each components offset position and a dis play status for each component.

**11** This switch is enabled only if the IMAGE menu is being displayed. The function of the switch is to either suppress or activate the display of any one component of the configuration being displayed Switch activity causes the program to display on the screen:

### ENTER COMP NO,

to which the user responds with the number of one<br>of the components shown on the menu display. The of the components shown on the menu display. program then reverses the display status of that component.

12 This switch is enabled only if the IMAGE menu is being displayed. The function performed is to allow the user to move a component from where it is to some other location. Switch activation causes the program to display:

### ENTER COMP NO,

to which the user replies by typing in the number of the component in the displayed menu list that he wishes to move. The program then displays:

### ENTER DELX

to which the user responds. The same procedure is followed for DELY and DELZ. The component list displayed will immediately reflect the component moves as soon as the Z component of the move is entered.

13 This switch is enabled only if the IMAGE menu is being displayed. Its function is to allow the user to duplicate the display of a component at some other location in the image space. Switch depression causes the program to display:

ENTER **COMP NO,** 

**5** 

### SWITCH FUNCTION

to which the user replies by entering the number of the component to be duplicated from the current menu list. The program then interrogates the user concerning the desired location for the duplicated component by displaying the same:

### ENTER DELX

sequence described above. After the position has been defined, the program seeks a name for the new component by asking:

WHAT DO YOU WANT TO CALL IT?

The user can assign an alphanumeric name of up to ten characters to the component. The name and position of the duplicated component is added to the component list displayed by the menu as soon as the data entry is complete.

14 Switch 14 is enabled only if the IMAGE menu is being displayed. Its function is to allow the user to rotate any component about its midpoint. The order of rotation applied to the component is roll, pitch and yaw. Activation of the switch causes the program to display:

### ENTER COMP NO.

The user must enter the number of the component that he wishes to rotate. The component numbers are available from the displayed menu list. The IMAGE Program will solicit the rotation angles by displaying:

### ENTER ROLL ANGLE

on the screen. The user must enter the desired roll angle in degrees. Similar requests for entering the pitch and yaw angles are displayed and user inputs are expected. IMAGE then performs the component rotation by processing the move/ draw list through a transformation matrix.

15 Switch 15 kills the IMAGE menu and reinstates the display of the geometry configuration. All changes requested while the menu was active will show up on the displayed configuration.

### SWITCH BUNCTION

- 17 Switch 17 is active only if the geometry display is active. Its function is to reverse the direc tion of action invoked by the switches which cause image rotations, translations, etc. If switch 17 is lighted, the direction of action is negative.
- 18 Switch 18 is active only if the geometry is being displayed. Its function is to vary the Adage image scale. The image scale is increased or de creased depending on the state of switch 17. Under normal conditions, the image scale allows the dis play on the screen to range in size from ten inches maximum to zero minimum.
- 19 Switch 19 is enabled only if the geometry display is active. Its function is to vary the Adage picture scale. The picture scale is increased or decreased depending on the state of switch 17. The picture scale varies the display size from a maximum of forty-eight inches to a minimum of zero.
- 20 Activation of switch 20 causes the IMAGE Program to generate a hardcopy of the screen display. This process takes about thirty seconds and the screen will be blank during the process time. The copy is produced by the Gould printer/plotter device.
- 21 Switch 21 is enabled only if the geometry display is active. Its function is to turn the hardware windowing function on or off. The windowing function is on when the switch is lighted.  $\tilde{z}$

When windowing is active, the variable control dials have the following assignments:

- A&D Varies the left and right window bound aries (screen X axis).
- B&E Varies the top and bottom window bound aries (screen Y axis).
- C&F Varies the boundaries into and out of the display screen (screen Z axis).
- 22 Switch 22 is enabled only if the geometry display is on and hardware windowing is active. Its Ξ function is to alter the inside/outside flag for

### SWITCH **FUNCTION**

the windowing function. The switch is lighted when blanking is inside the window, not lighted when blanking is outside the window.

- **23** Switch **23** is enabled only if the geometry display is active. Its function is to turn the zoom<br>function on or off. The switch is lighted wh The switch is lighted when the zoom function is active. When zoom is active, the variable control dials have the following function:
	- **A&D -** Varies the X&Y position of the point **of zoom.**
	- B&E **-** Varies the X&Y screen position of the midpoint of a window into which the zoomed image will be projected.
	- **C&F -** Varies the horizontal and vertical dimensions of the window into which the zoomed image will be projected.
- 24 Switch 24 is enabled only if the geometry is on and switch **23** is lighted. Its function is to vary the power of the zoom. Each switch activation increases the magnification power **by** a factor of two until maximum zoom is reached; the next activation returns the magnification power to one.
- **25** This switch is enabled only if the geometry display is on. Its function is to modify the rate at which the rotations, translations, etc. occur. Depressing the switch adds a positive delta to the rate of action.
- **26** Switch **26** is enabled only when the geometry display is on the screen. Its function is to cause the displayed geometry to rotate about is own X axis. The direction of rotation is dependent upon the setting of switch **17.**
- **27** Switch **27** is enabled only when the geometry display is on the screen. Its function is to cause the displayed geometry to rotate about its own Y axis. The direction of rotation is dependent upon the setting of switch **17.**
- **28** Switch **28** is enabled only when the geometry display is on the screen. Its function is to cause the

### SWITCH FUNCTION

displayed geometry to rotate about its own Z axis. The direction of rotation is dependent upon the setting of switch 17.

- 29 Switch 29 is enabled only if the geometry display is on the screen. Its function is to reset the display to its original state, i.e., no rotations, no translations, etc.
- 30 Switch 30 is enabled only when the geometry dis play is active. Its function is to cause the dis played geometry to be moved in a direction along its own X axis. The direction of movement depends upon the setting of switch 17.
- 31 Switch 31 is enabled only when the geometry dis play is active. Its function is to cause the dis played geometry to be moved in a direction along its own Y axis. The direction of movement depends upon the setting of switch 17.
- 32 Switch 32 is enabled only when the geometry display is active. Its function is to cause the dis played geometry to be moved in a direction along its own Z axis. The direction of movement depends upon the setting of switch 17.

### GEOMETRY DATA FILE

The first line of a geometry data file must be blank. The following lines contain two data points each. The data is arranged as:

### Xl,Yl,Zl,STATl,X2,Y2,Z2,STAT2

on each line. The data format is  $2(3F10.X,II)$ . Each status indicator, STAT1 and STAT2, specify whether its associated point is the first point in a section, the first point in a component, the last point on the data file or just an ordinary point. The order in which the data points should be input and the values given to the status indicators is described in Volume I of this report.

### EXAMPLES OF OUTPUT

Figures 2 through **11** depict the types of displays that can be expected from the IMAGE Program. Figure 2 shows a typical display of a launch/boost vehicle. This is the type of picture that first appears on the screen after the geometry is read in and the display list is created. This display can be modified by means of the function switches as described in the previous section. Figures 3 through 5 show examples of rotations, zoom ing and hardware windowing. The component list, shown in figure 6, can also be used to modify the display. Notice that in the list shown in figure 7 a component has been added by duplicating and moving component number three to form horizontal stabilizers for the tail. The resulting configuration is shown in figure 8. Figure 9 shows a configuration in which one of the components has been rotated. The component, CAN1, was rotated 15 degrees about the configuration's Z axis. Figures **10** and **11** show the component list and resulting configuration displays obtained when the COMP DISPLAY option is used.

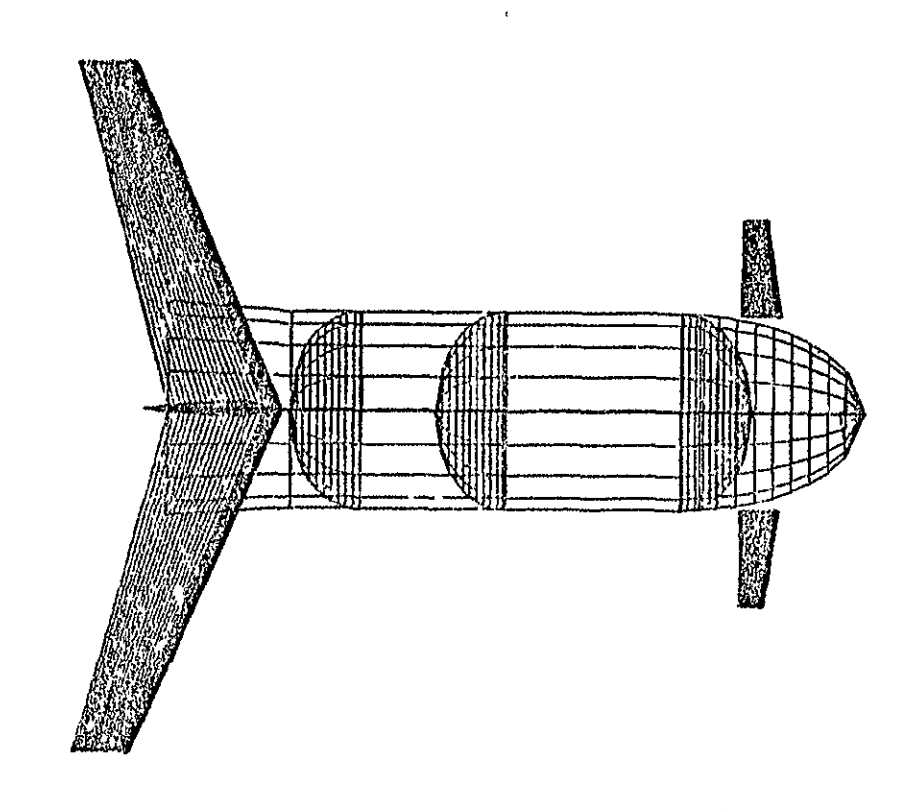

**FIGURE** 2 INITIAL **IMAGE** DISPLAY,

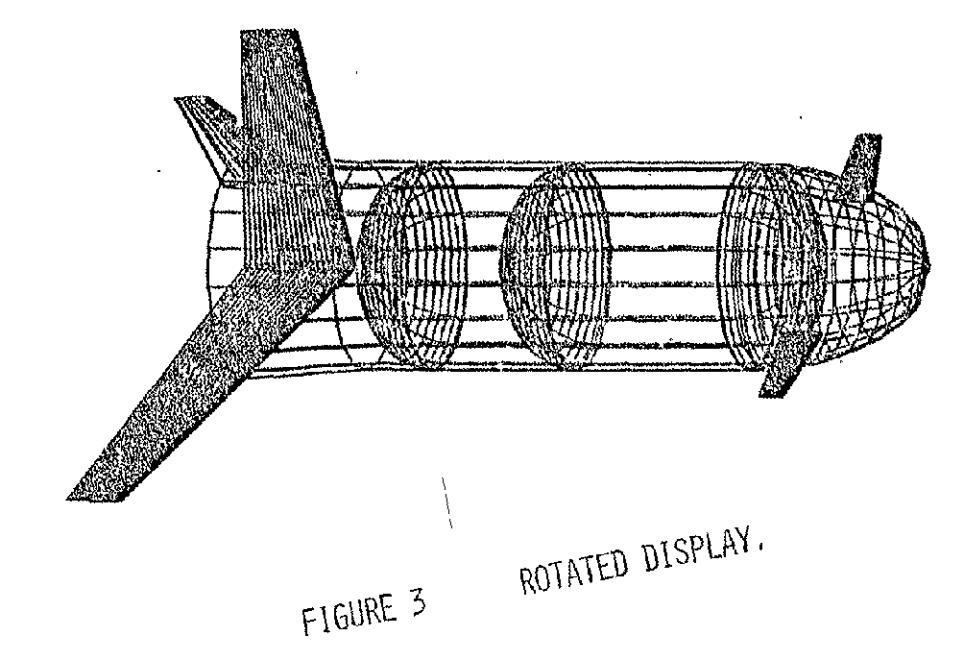

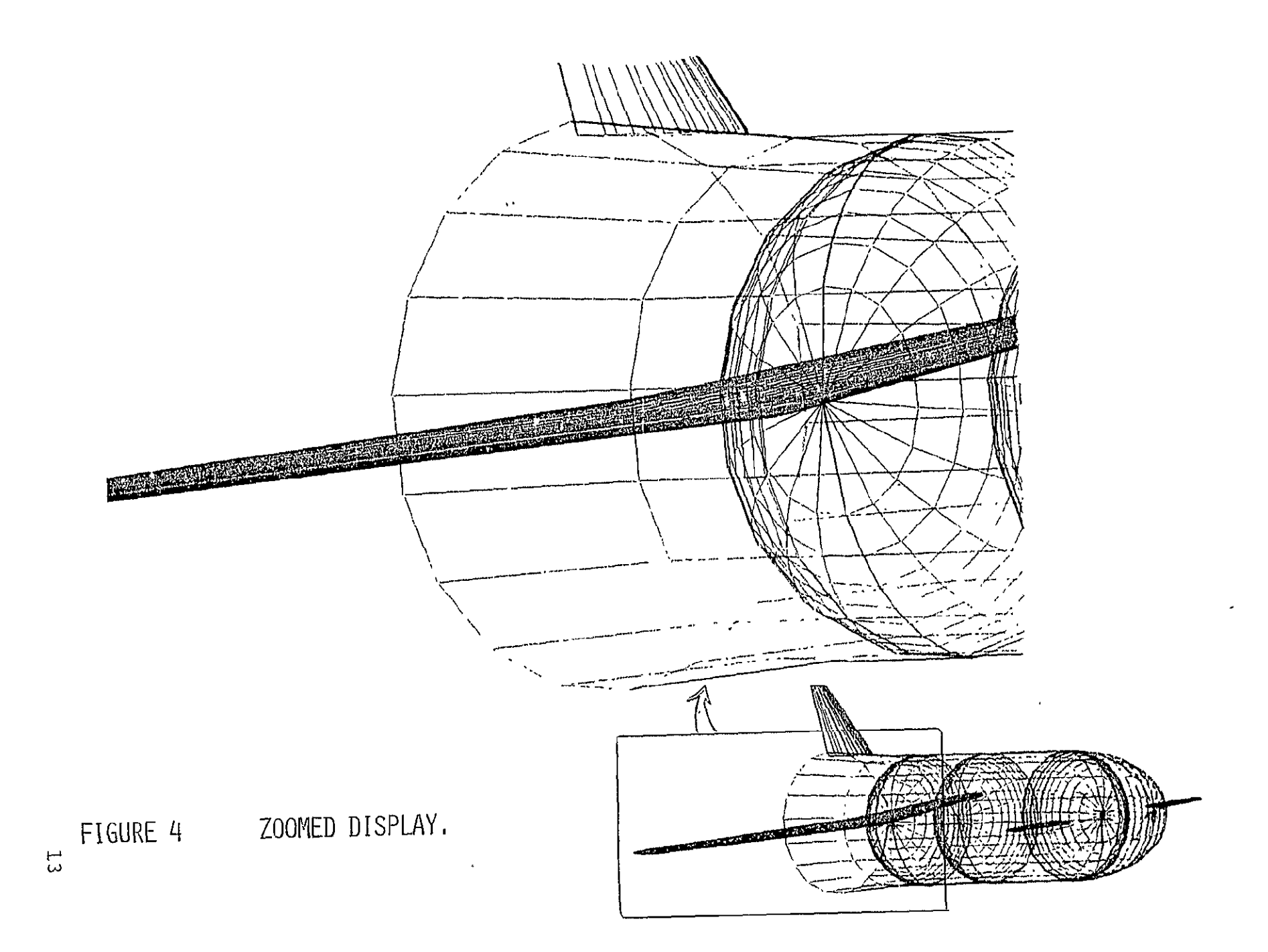

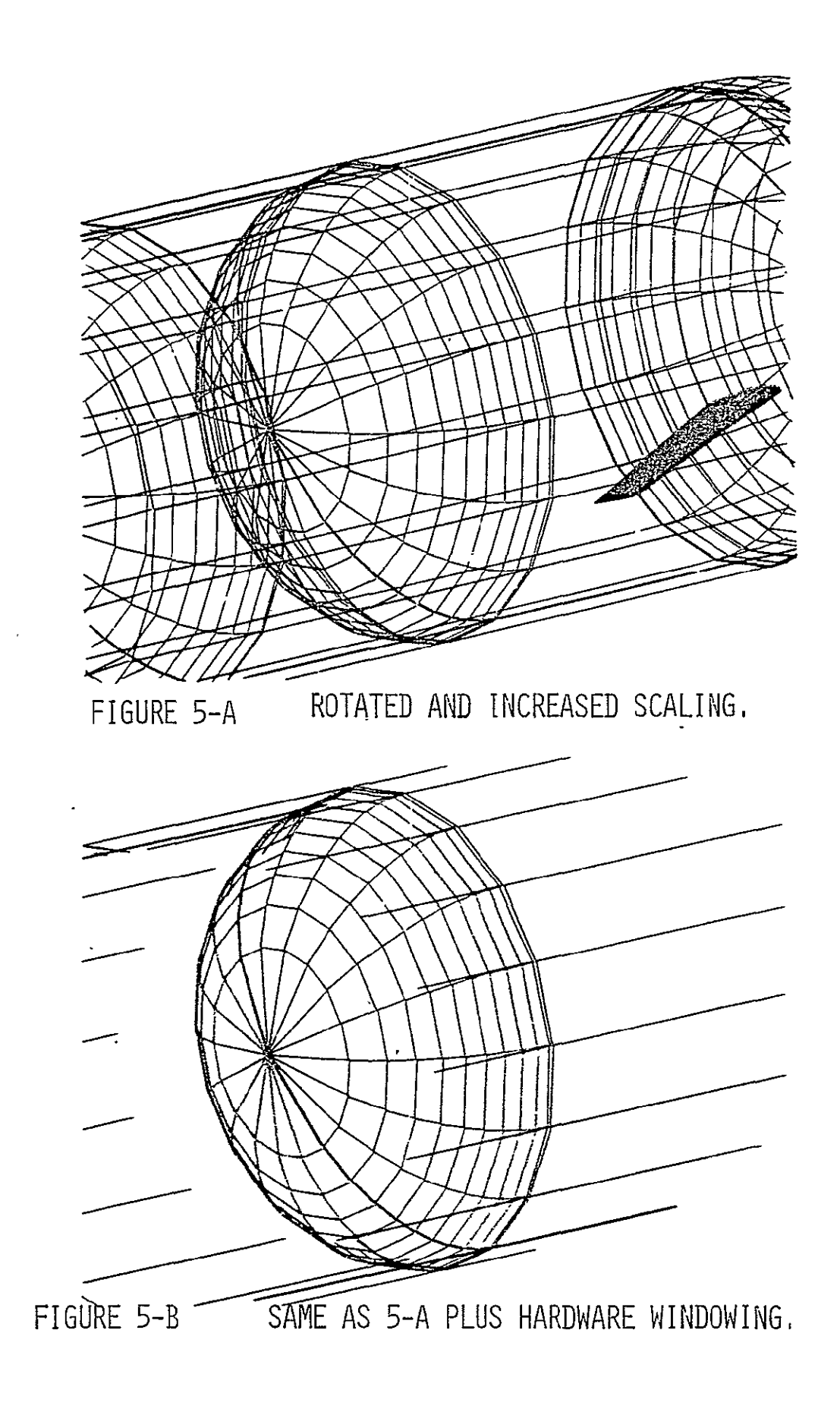

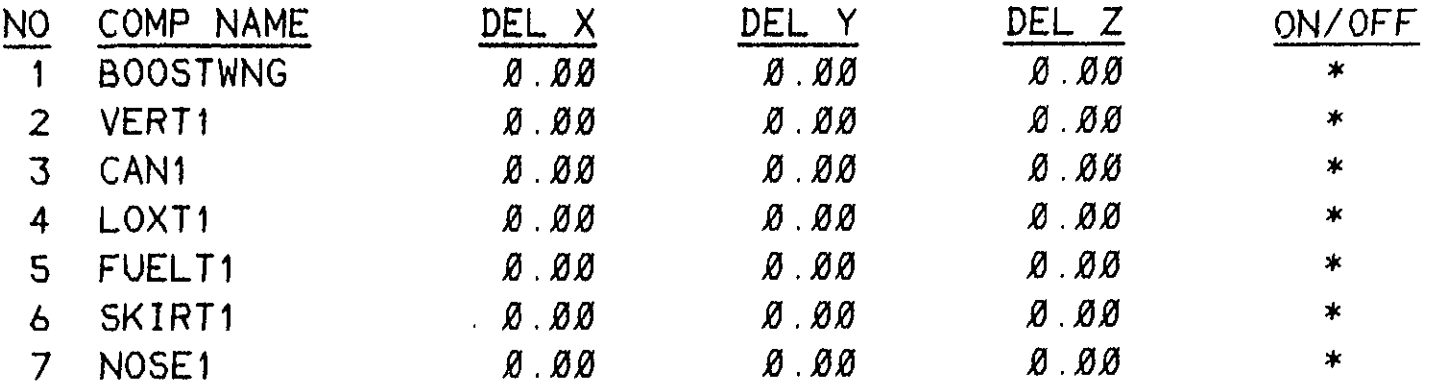

OPTIONS

*FSWII -- CONP DISPLAY* **P5S W2** -- **MOVE** *COW*  **I-' r' FSw1** -- **J3ICA1C** *CONP* l FSW14 **-- ROAIE COMP P5W IS -- DISPLAY IMAGE** 

 $\sim$ 

FIGURE 6 COMPONENT LIST FOR VEHICLE SHOWN IN FIGURE 2.

FIGURE **7** MODIFIED **COMPONENT LIST** WITH **DUPLICATED AND** MOVED **COMPONENT.** 

and state and

FSW i-- **It** *O* **ISPLAV**  *FSW* 12 -- MOVE COMP **FSW13 -- DUPLICATE COMP** FSW 14 -<mark>- ROTATE COMP</mark><br>FSW 15 -- DISPLAY IMA

 $\sim 10^{-11}$ 

0971045

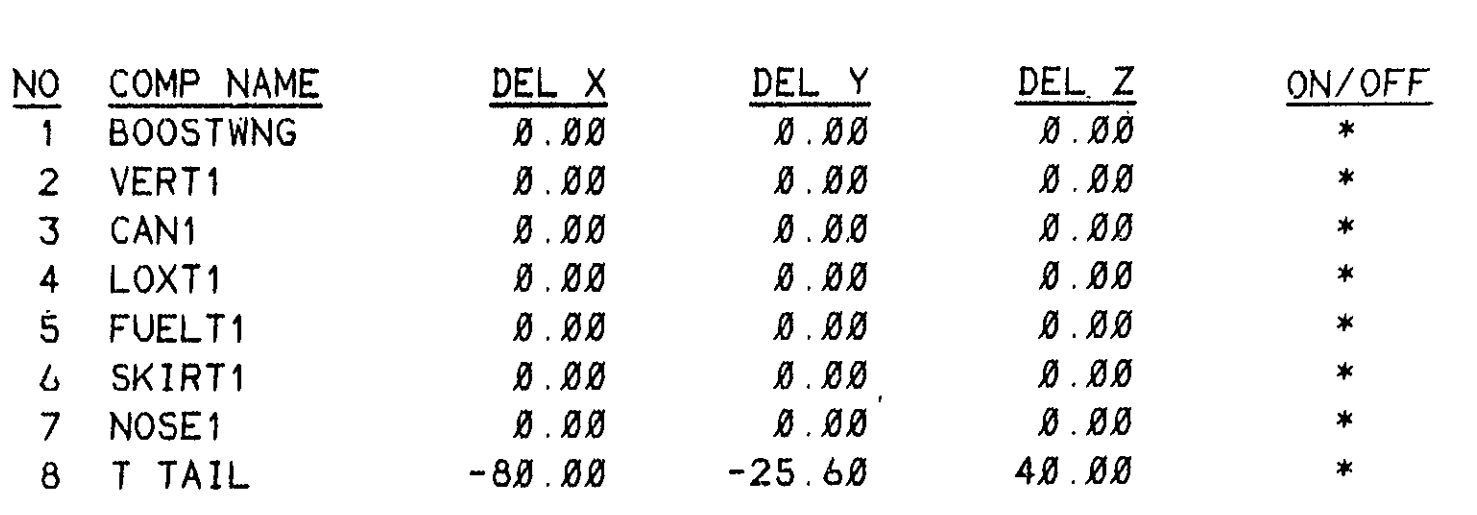

 $16$ 

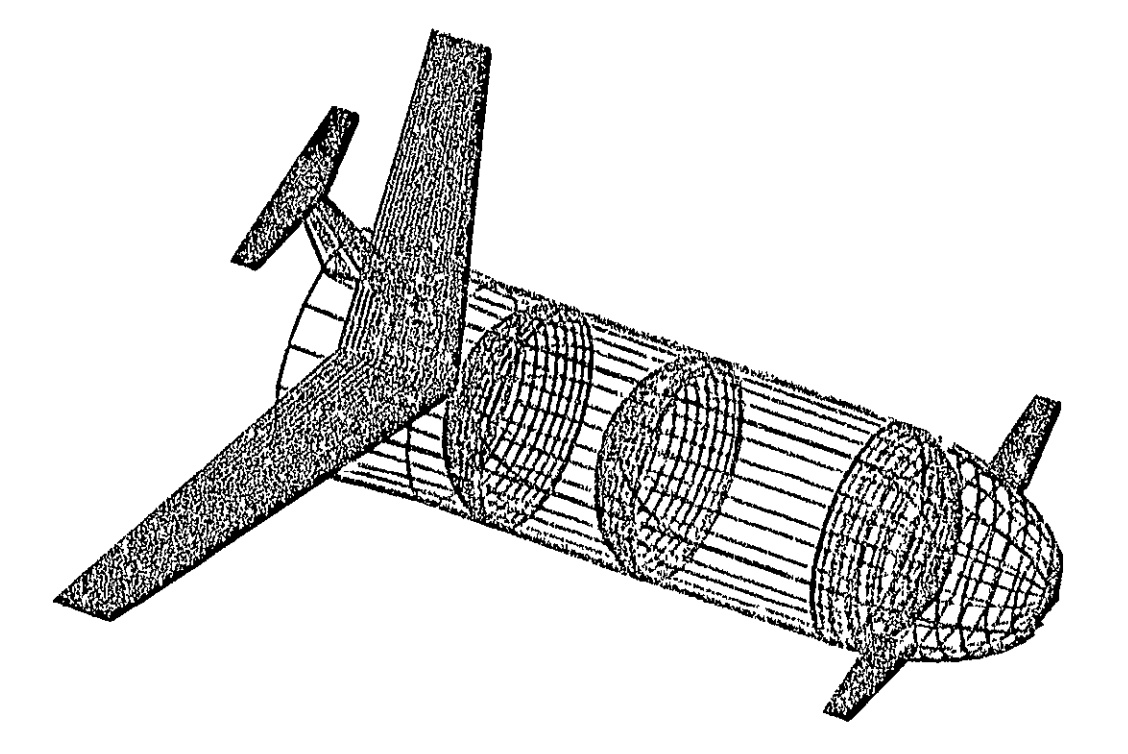

FIGURE 8 DISPLAY DESCRIBED BY COMPONENT LIST INFIGURE **7.** 

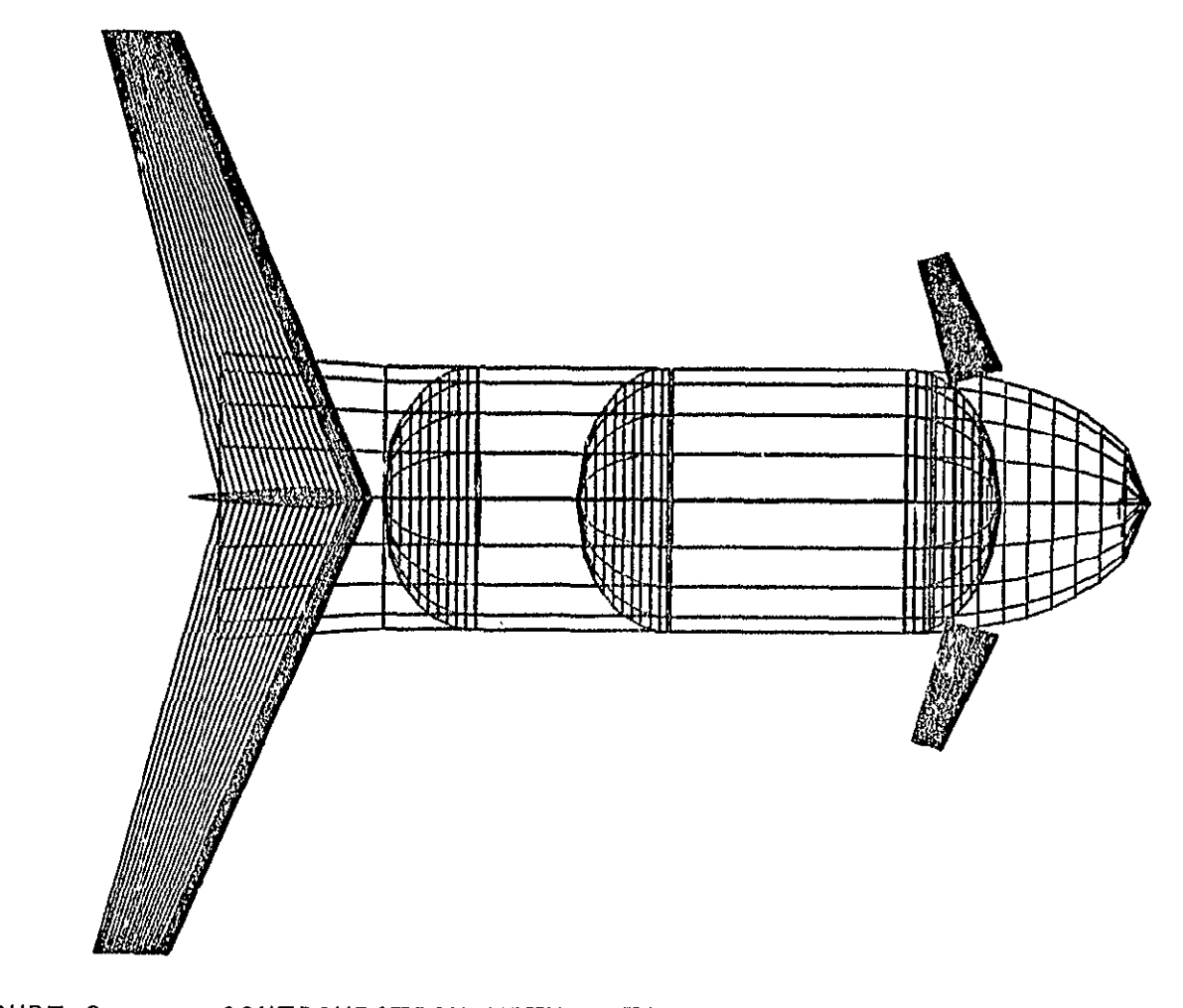

**FIGURE 9 CONFIGURATION** WITH ROTATED **COMPONENT (CANARDS),** 

**FSWOt** -- COW **DISPLAY FSW 12 -- NOVE** *COP*  **H FSW 3 -- DUPtICATE COM4P FSW 14--** *ROIAIC COWP*  FSW **IS DISPLAY IMAGE** 

 $\overline{5}$ 

**OP110NS** 

 $\hat{\mathbf{v}}$ 

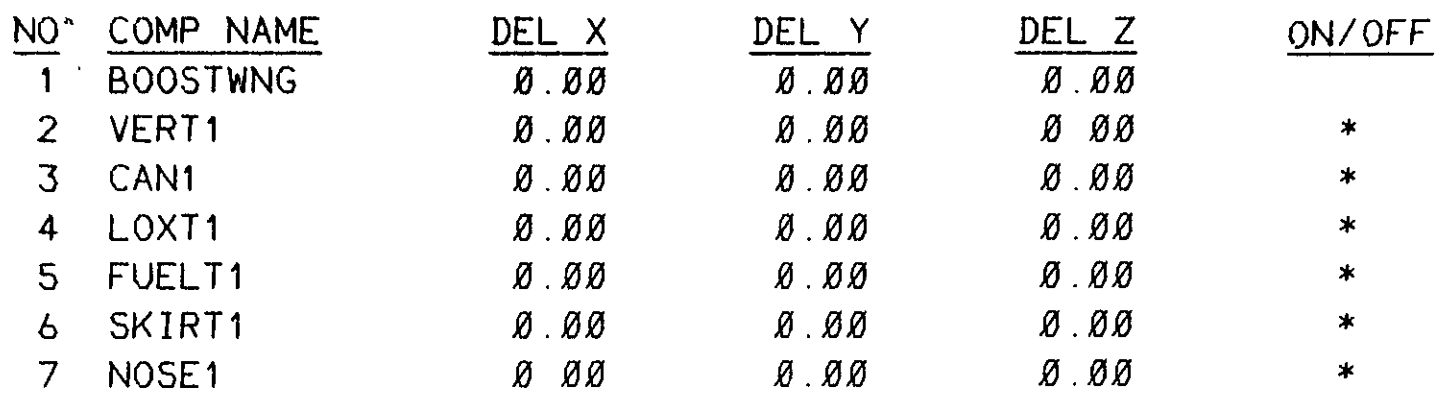

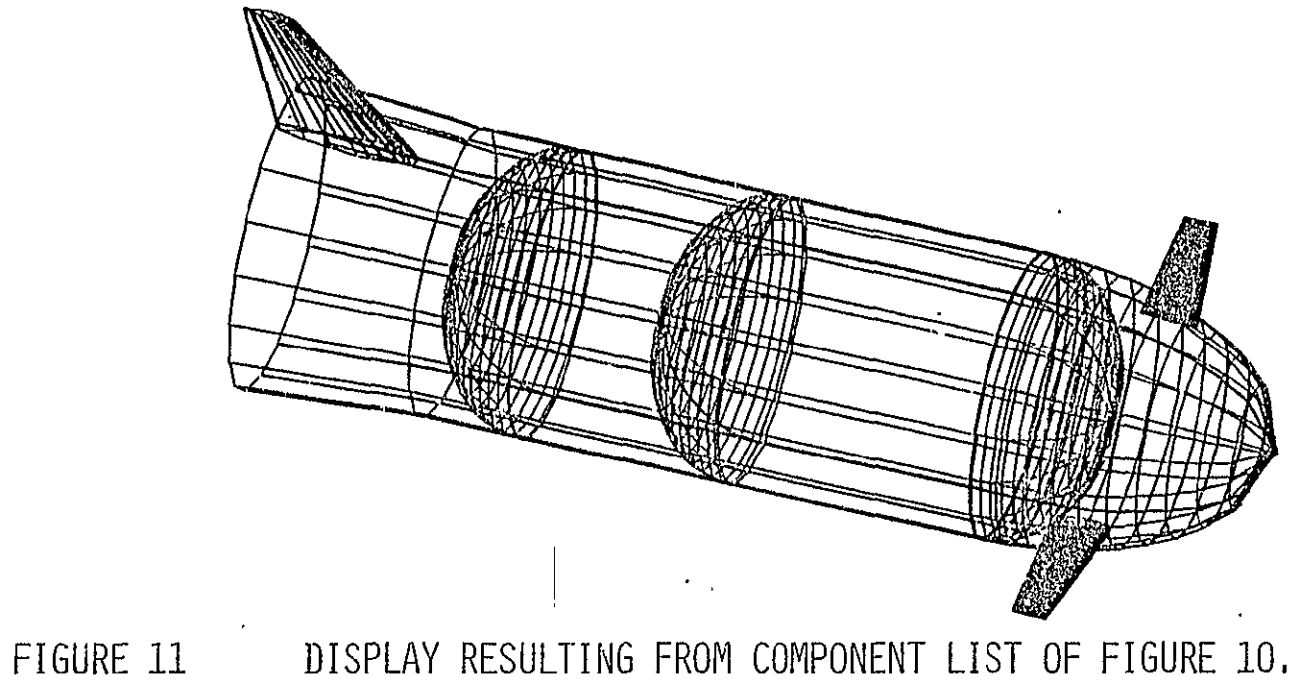